**Education Business Systems (EBS) CUSTOMER RESOURCE CENTER C M M y @SanDiegoCOE** 

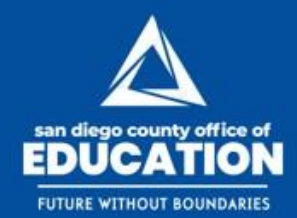

# **Summer Months and Short Work Break**

Presented by SDCOE CRC and PIT | June 4, 2019

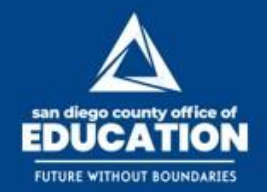

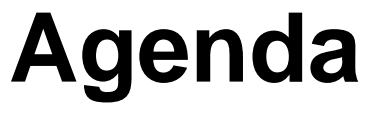

- Short Work Break (SWB) Explained
- Summer Months
	- − Summer Payroll Paysheet Creation Dates
	- − Pay Schedule Checkboxes (Job Data)
	- − SWB Rows
- Auditing Data of 10 and 11 Month Employees
- Working with Data During Summer Months
	- − Entering Time for 10 and 11 Month Employees on SWB
	- − Changes to Job Data During SWB
	- − DNP (Delayed Net Pay)
	- − Additional Pay Reminders
	- − Overrides Additional Pay Reminders
	- − Helpful Queries
	- − Wrap-up / Q&A

**Education Business Systems (EBS) CUSTOMER RESOURCE CENTER ■ ■ ■ ● ©SanDiegoCOE ici** 

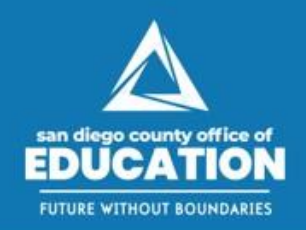

# **Short Work Break (SWB)**

### **EMPLOYEES AFFECTED**

**Short Work Break (SWB) affects only Monthly Salaried 10 and 11 Month Employees.**

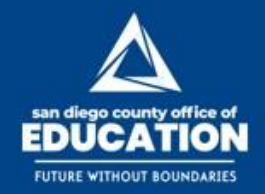

## **Short Work Break (SWB) Explained**

Each month a **Paysheet** is created for each monthly employee as part of the Paysheet creation process. The date that this process runs fluctuates each month but can be found on the Payroll Processing Schedule Calendar. During the summer months the Paysheet Creation Process continues to run and produce Paysheets for 12 month employees **but for employees that are set up as 10 or 11 months, the process runs differently.**

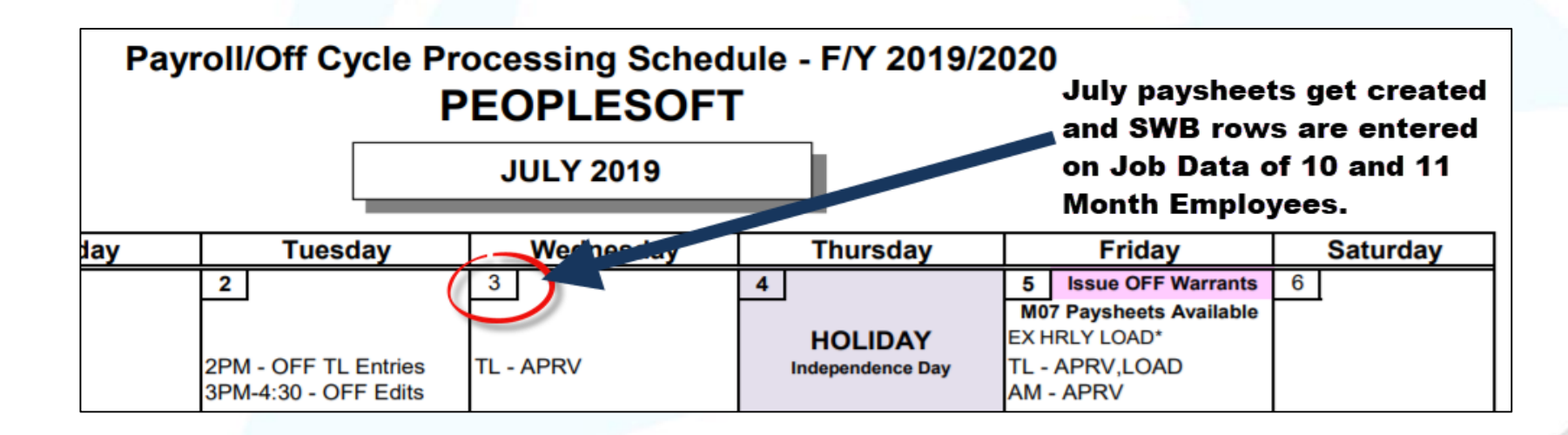

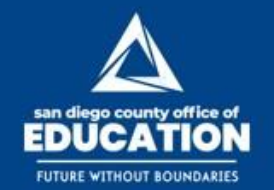

**ED BI SF** @SanDiegoCOE

**Education Business Systems (EBS) CUSTOMER RESOURCE CENTER** 

## **Short Work Break (SWB) Explained Cont.**

**A 10 or 11 month employee set up involves selecting the specific month(s) that the employee is not to be paid.** This is done by unchecking the boxes of the months in Job Data (Job Data > SDCOE Job Data tab) for the months that the employee should not receive a paycheck. Unchecking the box is not solely what stops pay, it is merely what the system looks at when the Paysheet creation process runs. It's at this point that the unchecked box for the corresponding month does its job. It indicates to the system that a Paysheet should not be created for this employee. **So, rather than creating a paysheet for this employee, the system inserts a row in Job Data that indicates the employee is on SWB.**

The SWB row in Job Data puts the employee in non-paid status but keeps the employee in active HR status.

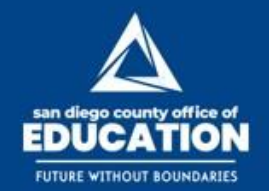

## **Return from Short Work Break**

In the subsequent month the Paysheet Creation Process again reviews the pay schedule and if the employee is scheduled to be paid it 'returns' them from the Short Work Break. The return activates the employee so that a paysheet will be created for them.

**IMPORTANT:** SWB can have an effect on Timesheets, Retro Payments, Position Actions, and Job Data Actions.

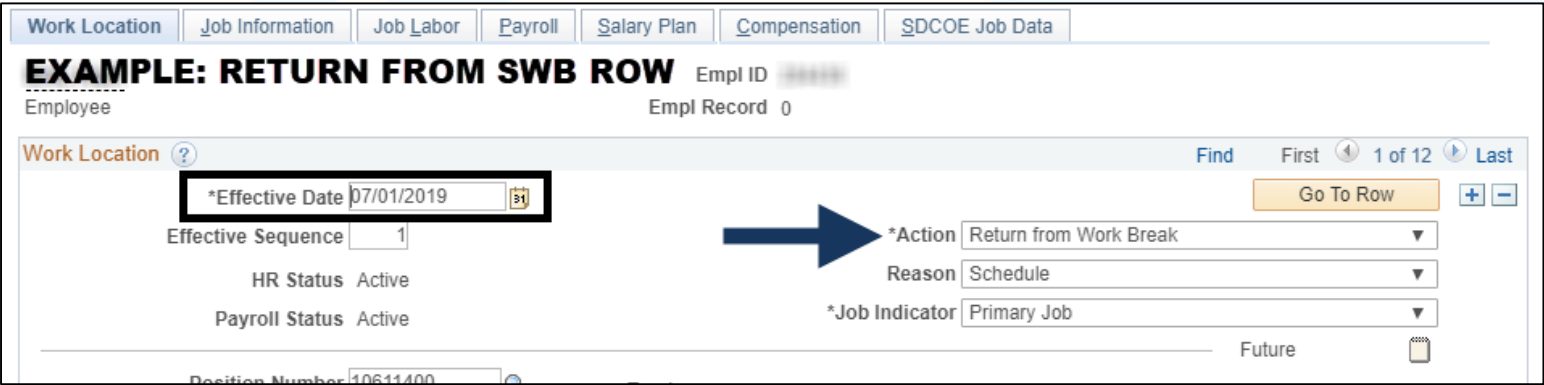

**Education Business Systems (EBS) CUSTOMER RESOURCE CENTER C M M Y @SanDiegoCOE** 

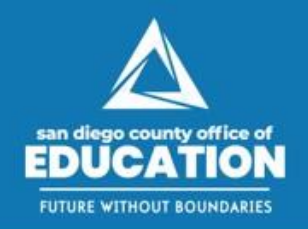

# **Summer Months**

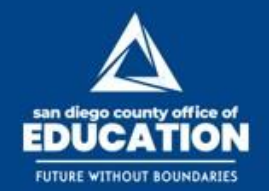

## **Pay Schedule Checkboxes**

In the example below, the employee is set up as an 11 month employee that is not to receive pay in July. By having the July checkbox unchecked prior to Paysheets being created for July payroll, a paysheet will not be generated for this employee. Instead, a SWB row will be inserted in Job Data with an Effective Date of 07/01/2019. Job Labor Pavroll Salary Plan Compensation SDCOE Job Data

Since July is the only month unchecked, the employee will only be on SWB for the month of July. After July Payroll processes the employee will be returned from SWB during the Paysheet Creation Process for August.

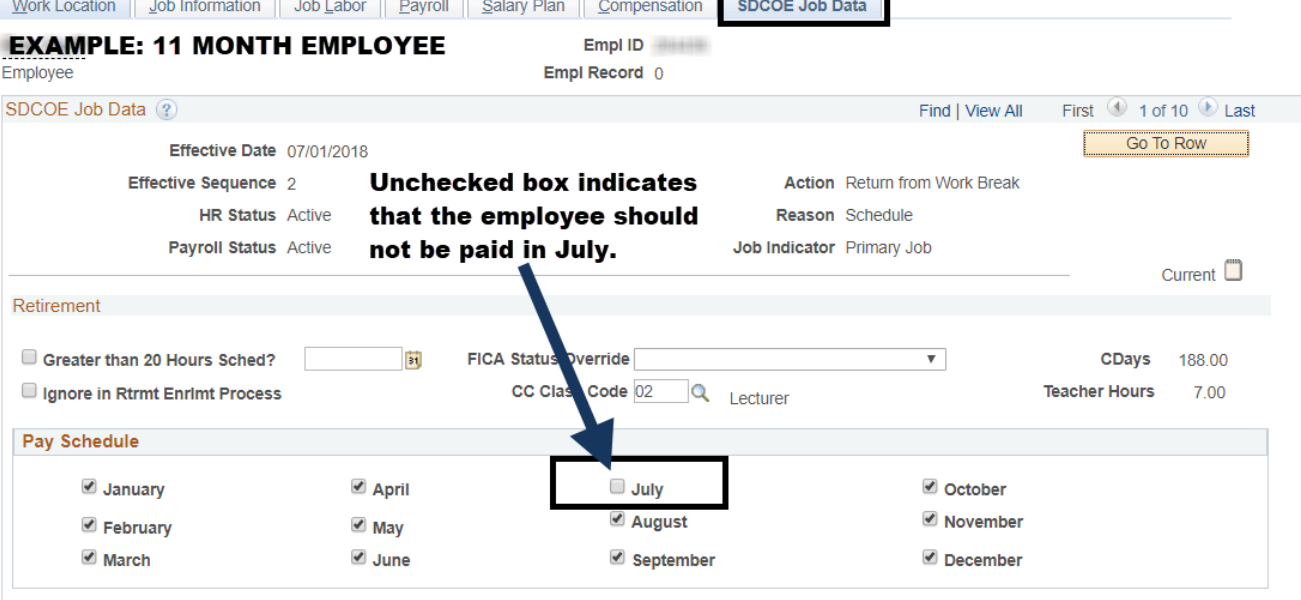

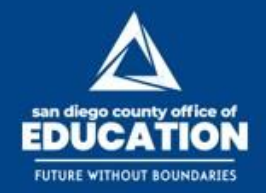

## **Return From SWB**

The *Return* from SWB row will be entered during the Paysheet Creation Process on the month that pay is to resume for the employee.

NOTE: The Effective Date of the Return from SWB will be the same as the SWB Effective Date (with a greater Effective Sequence) for each employee.

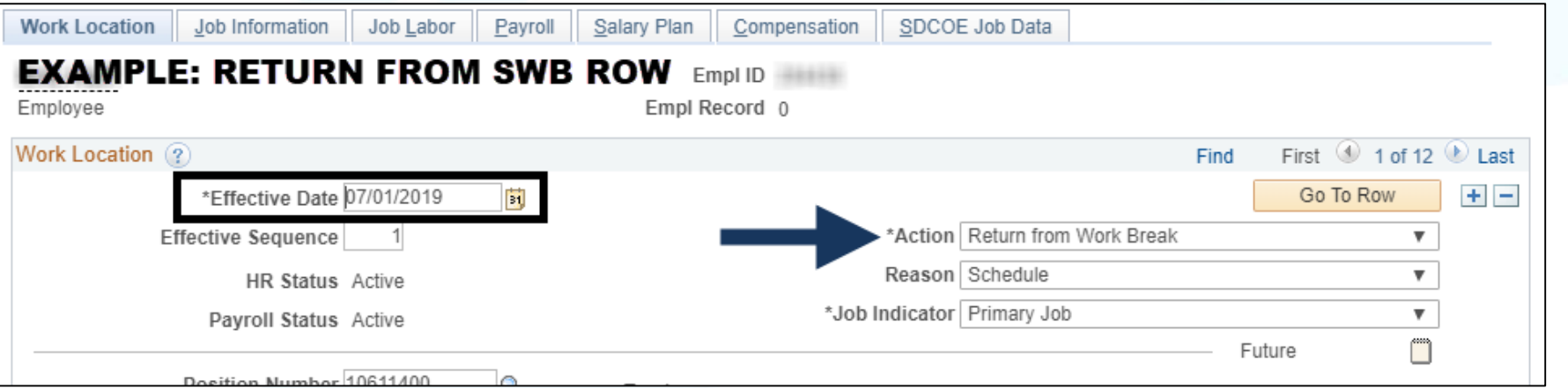

**Education Business Systems (EBS) CUSTOMER RESOURCE CENTER O M I y @SanDiegoCOE** 

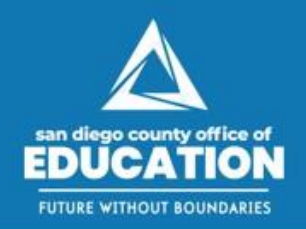

# **Auditing Data of 10 and 11 Month Employees**

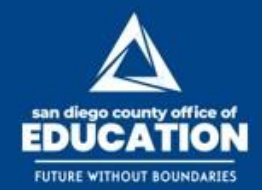

## **Auditing Data Prior to SWB**

**Audit Job Pay Flags on Job Data records by running the following query:**

### *Query: M\_PY\_JOB\_INFO\_V1*

- − (Y) indicates that the Pay Flag is CHECKED
- − (N) indicates that the Pay Flag is UNCHECKED

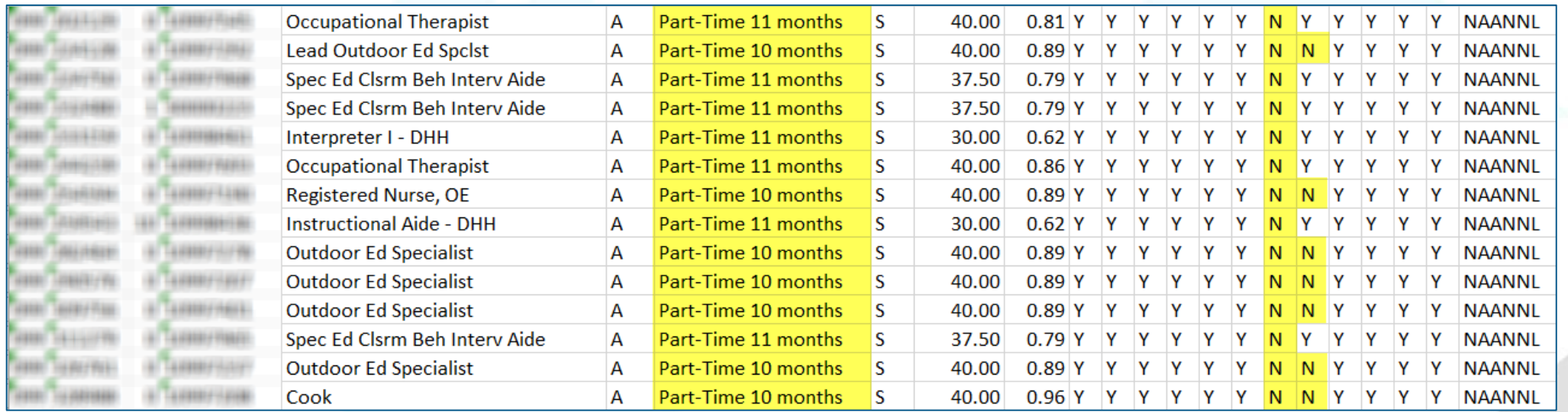

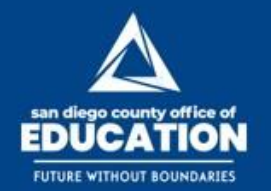

## **Review Future Dated Job Data Entries**

### *Query: M\_HR\_FUTURE\_JOB - Future Dated Job Dt Row*

The Paysheet creation process will not insert a SWB row on future effective dates during non-paid months and instead treat the Employee as "Active". If you plan on making Future Dated changes to 10 or 11 month employees, you will need to review the paychecks of the affected employees after each Payroll CALC.

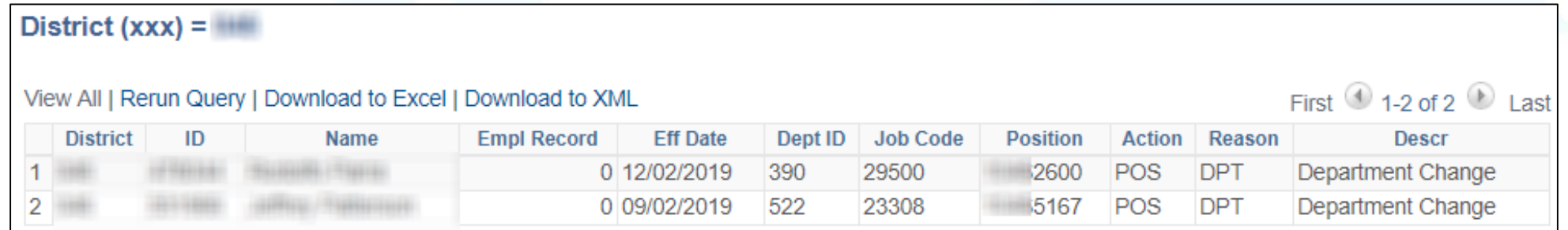

**Education Business Systems (EBS) CUSTOMER RESOURCE CENTER O D D Y** @SanDiegoCOE

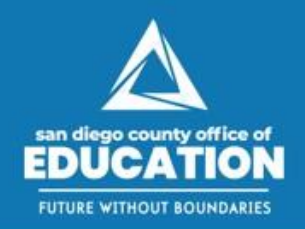

# **Working with Data During Summer Months**

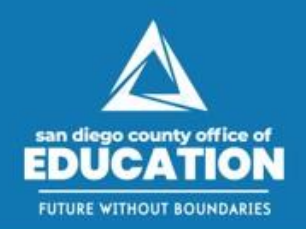

**Education Business Systems (EBS) CUSTOMER RESOURCE CENTER O M I y @SanDiegoCOE** 

## **IMPORTANT:**

**For 10 or 11 month employees it is highly recommended that any changes to JOB DATA or POSITIONS WITH ACTIVE INCUMBENTS which feed into Job Data are done prior to Paysheets being created or AFTER the Return from Short Work Break row is entered by the system.**

Making changes to 10 and 11 month employees while on SWB may result in the employee getting paid on a non-paid month.

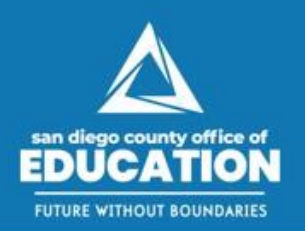

#### **Education Business Systems (EBS) CUSTOMER RESOURCE CENTER C M M Y** @SanDiegoCOE

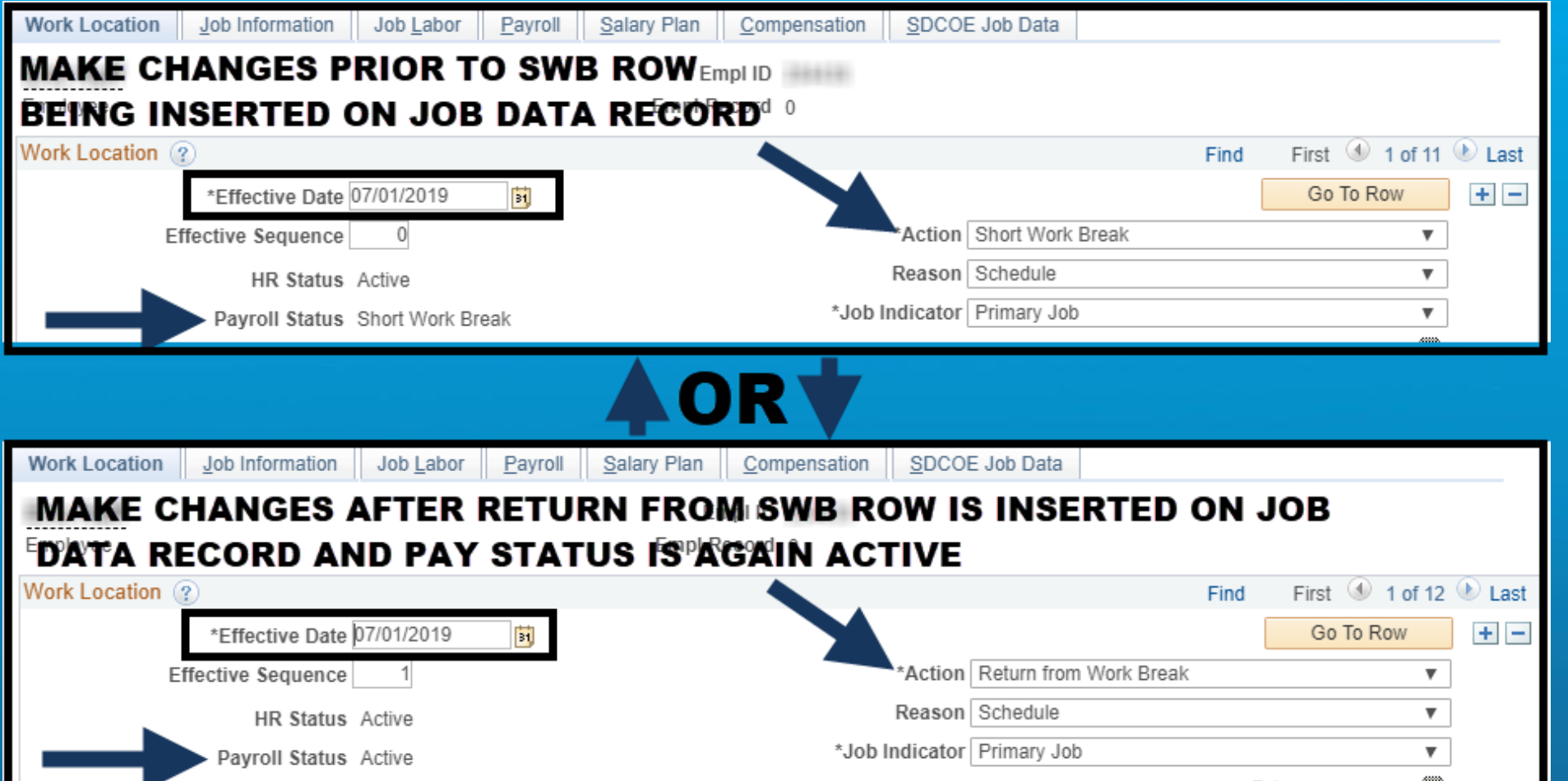

#### **Steps for paying an employee working in an M Pay Group position that is on SWB**

#### If SWB is in June Do the following to pay for **time worked prior to June**:

- Enter time on Timesheet
- Create a Paysheet

#### If SWB is in June Do the following to pay for *time worked in June:*

- Create a Paysheet
- Enter time directly on the Paysheet

#### If SWB is in July Do the following to pay for **time worked prior to July:**

- Enter time on Timesheet
- Create a Paysheet

#### If SWB is in July **Do the following to pay for** *time worked in July:*

- Create a Paysheet
- Enter time directly on the Paysheet

#### If SWB is in August Do the following to pay for *time worked prior to August:*

- Enter time on a Timesheet
- Create a Paysheet

#### If SWB is in August Do the following to pay for *time worked in August:*

- Create a Paysheet
- Enter time directly on the Paysheet

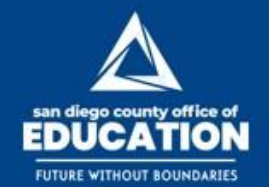

**D D**  $\blacktriangleright$  **@SanDiegoCOE** ū.

**Education Business Systems (EBS) CUSTOMER RESOURCE CENTER** 

## **Future Dating Job Data Actions**

### *CAUTION: FUTURE EFFECTIVE DATES IN JOB DATA DURING MONTHS NOT SCHEDULED FOR PAY CAN CREATE PAY.*

The Paysheet creation process will not insert a SWB row on future effective dates during non-paid months and instead treat the Employee as "Active". If you plan on making Future Dated changes to 10 or 11 month employees, you will need to review the paychecks of the affected employees after each Payroll CALC and do the following:

- 1. Turn off "OK to Pay"
- 2. Uncheck "JOB PAY" if necessary or make an adjustment to the pay earnings.

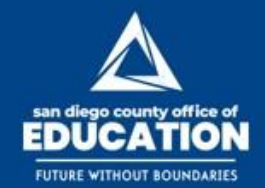

**El V** @SanDiegoCOE id. m

**Education Business Systems (EBS) CUSTOMER RESOURCE CENTER** 

## **Retro Payments during SWB**

### *CAUTION: FUTURE EFFECTIVE DATES IN JOB DATA DURING MONTHS NOT SCHEDULED FOR PAY CAN CREATE PAY.*

If you are paying a RETRO during a month when the employee is not scheduled to work, create a Paysheet and pay RETRO directly on the Paysheet.

RETRO payments made through EXCEL/CI will create a Paysheet for employees on Short Work Break.

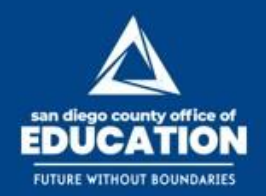

## **Terminations or Retirements During SWB**

**Scenario 1:** An employee is placed on SWB when Paysheets are created for July (Effective Date of SWB row is 07/01/19). You later learn that the employee is resigning of retiring and not returning after July. Since the SWB row has been inserted, you will need to do the following in order to avoid generating pay and to properly terminate the employee.

- 1. Return them from SWB on JOB DATA
- 2. Enter the correct termination date.

**NOTE:** If the term date is after the 1st, pay will be prorated

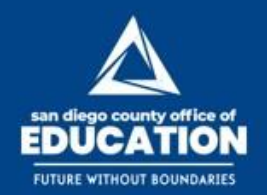

## **Terminations or Retirements During SWB**

**Scenario 2:** An employee is placed on SWB when Paysheets are created for July (Effective Date of SWB row is 07/01/19). You later learn that the employee's **Effective Date of termination is PRIOR TO THE SWB ROW**. Since the SWB row has been inserted, you will need to do the following in order to avoid generating pay and to properly terminate the employee with the correct Effective Date.

- 1. Submit an incident requesting that the SWB row be removed in order for you to enter the historical termination.
- 2. Enter the Termination.
- 3. If necessary, create a Paysheet to pay any money owed.

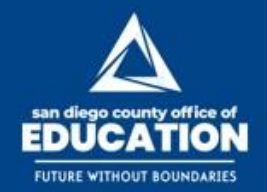

## **Delayed Net Pay**

DNP (Delayed Net Pay) is a separate payroll payment to employees. It will continue to be Direct Deposit (if already set up) but will be separate from any other pay received (such as timesheets, Vacation payoffs, Retro etc.)

**IMPORTANT:** The DNP Paysheets are visually available. **Please make sure that data is not entered or updated on the DNP Paysheets.** This will ensure a proper release and the accuracy of the DNP.

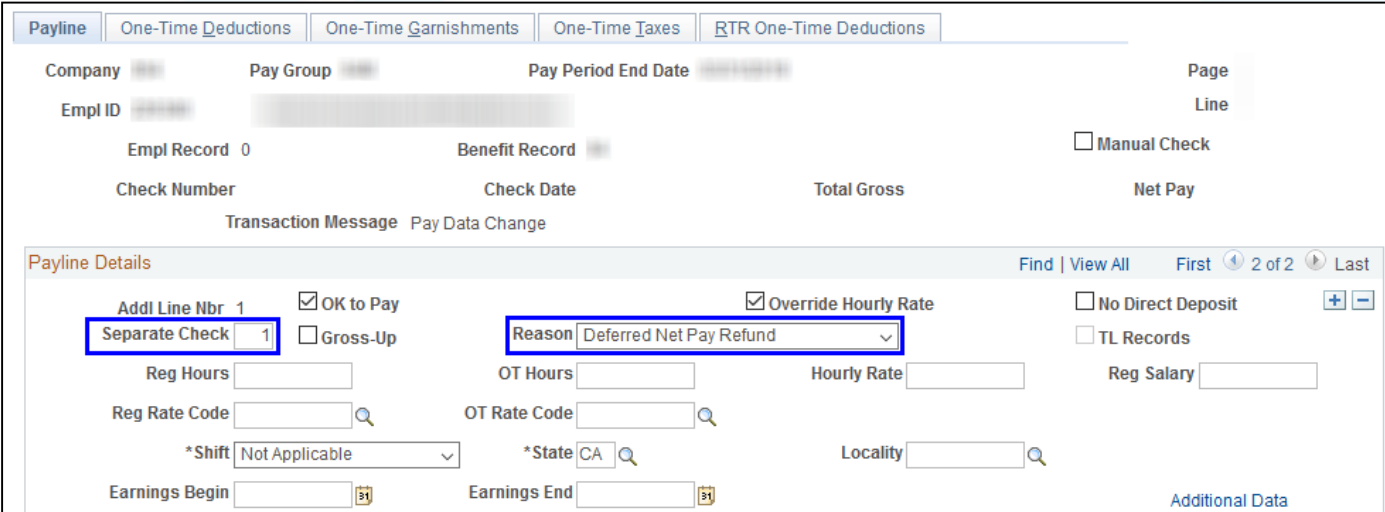

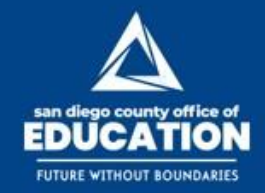

## **Additional Pay Reminders**

- All Additional Pays need to be evaluated when terminating 10 and 11 month employees.
- To stop an additional pay, it is highly recommended that you enter the last day of the effective month for the End Date.

**Example:** To stop an additional pay from paying in July 2019, set the End Date to 6/30/2019.

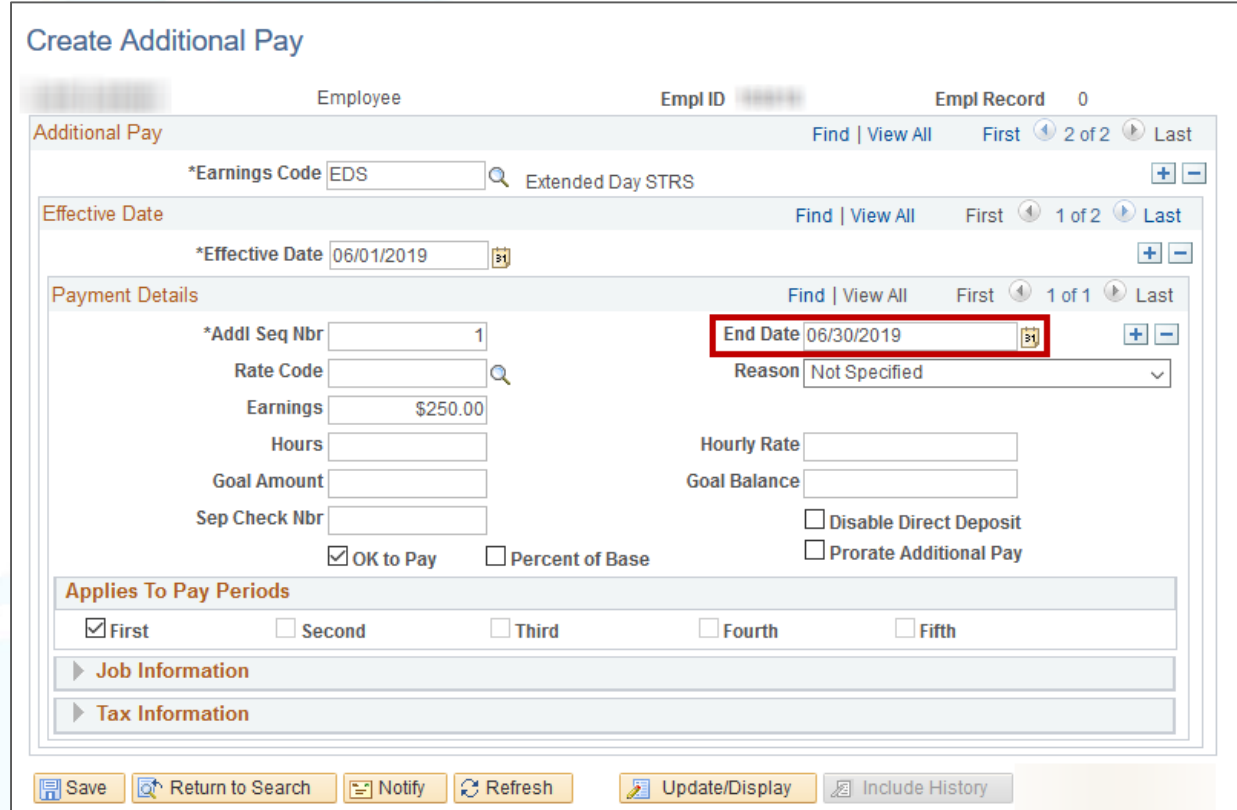

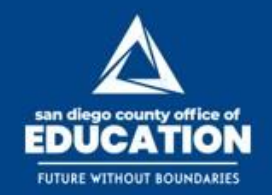

## **Override Additional Pay Reminders**

Additional Pay Overrides are only evaluated during the Paysheet Creation Process. If you have made any additions or changes on the Additional Pay and Additional Pay Override pages after the Paysheet Creation Process, please audit the Paylines to ensure you have the expected outcome.

*Query to audit Addl Pay Overrides: M\_PY\_ADDL\_PAY\_OVERRIDE*

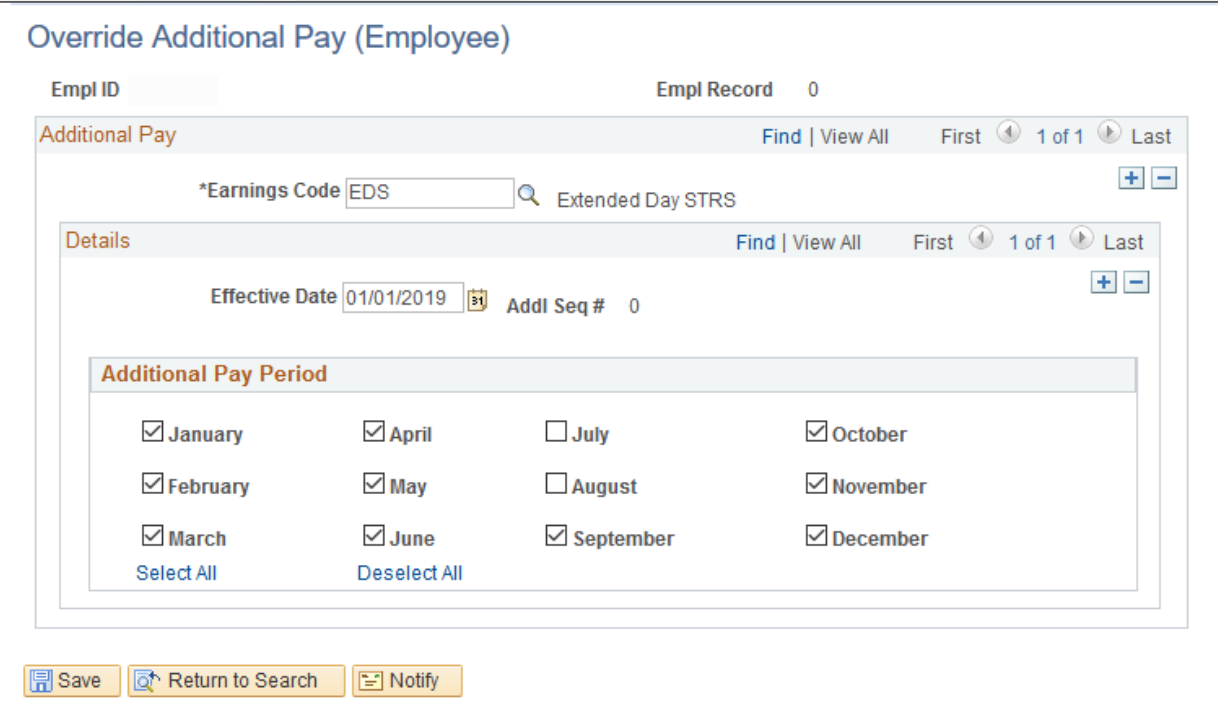